# ZyAIR G-300

# Wireless LAN PCI Adapter

# User's Guide

Version 1.00 November 2003

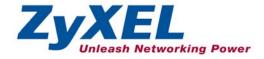

# Copyright

#### Copyright ©2003 by ZyXEL Communications Corporation

The contents of this publication may not be reproduced in any part or as a whole, transcribed, stored in a retrieval system, translated into any language, or transmitted in any form or by any means, electronic, mechanical, magnetic, optical, chemical, photocopying, manual, or otherwise, without the prior written permission of ZyXEL Communications Corporation.

Published by ZyXEL Communications Corporation. All rights reserved.

#### **Disclaimer**

ZyXEL does not assume any liability arising out of the application or use of any products, or software described herein. Neither does it convey any license under its patent rights nor the patents' rights of others. ZyXEL further reserves the right to make changes in any products described herein without notice. This publication is subject to change without notice.

#### **Trademarks**

Trademarks mentioned in this publication are used for identification purposes only and may be properties of their respective owners.

ii Copyright

# **ZyXEL Limited Warranty**

ZyXEL warrants to the original end user (purchaser) that this product is free from any defects in materials or workmanship for a period of up to one (1) year from the date of purchase. During the warranty period and upon proof of purchase, should the product have indications of failure due to faulty workmanship and/or materials, ZyXEL will, at its discretion, repair or replace the defective products or components without charge for either parts or labor and to whatever extent it shall deem necessary to restore the product or components to proper operating condition. Any replacement will consist of a new or re-manufactured functionally equivalent product of equal value, and will be solely at the discretion of ZyXEL. This warranty shall not apply if the product is modified, misused, tampered with, damaged by an act of God, or subjected to abnormal working conditions.

#### NOTE

Repair or replacement, as provided under this warranty, is the exclusive remedy of the purchaser. This warranty is in lieu of all other warranties, express or implied, including any implied warranty of merchantability or fitness for a particular use or purpose. ZyXEL shall in no event be held liable for indirect or consequential damages of any kind of character to the purchaser.

To obtain the services of this warranty, contact ZyXEL's Service Center for your Return Material Authorization (RMA) number. Products must be returned Postage Prepaid. It is recommended that the unit be insured when shipped. Any returned products without proof of purchase or those with an out-dated warranty will be repaired or replaced (at the discretion of ZyXEL) and the customer will be billed for parts and labor. All repaired or replaced products will be shipped by ZyXEL to the corresponding return address, Postage Paid. This warranty gives you specific legal rights, and you may also have other rights that vary from country to country.

#### **Online Registration**

Register online at <a href="https://www.zyxel.com">www.zyxel.com</a>. for free future product updates and information.

# Information for Canadian Users

The Industry Canada label identifies certified equipment. This certification means that the equipment meets certain telecommunications network protective operation and safety requirements. The Industry Canada does not guarantee that the equipment will operate to a user's satisfaction.

Before installing this equipment, users should ensure that it is permissible to be connected to the facilities of the local telecommunications company. The equipment must also be installed using an acceptable method of connection. In some cases, the company's inside wiring associated with a single line individual service may be extended by means of a certified connector assembly. The customer should be aware that compliance with the above conditions may not prevent degradation of service in some situations.

Repairs to certified equipment should be made by an authorized Canadian maintenance facility designated by the supplier. Any repairs or alterations made by the user to this equipment, or equipment malfunctions, may give the telecommunications company cause to request the user to disconnect the equipment.

For their own protection, users should ensure that the electrical ground connections of the power utility, telephone lines, and internal metallic water pipe system, if present, are connected together. This precaution may be particularly important in rural areas.

#### Caution

Users should not attempt to make such connections themselves, but should contact the appropriate electrical inspection authority, or electrician, as appropriate.

#### Note

This digital apparatus does not exceed the Class B limits for radio noise emissions from digital apparatus set out in the radio interference regulations of Industry.

# Federal Communications Commission (FCC) Interference Statement

The device complies with Part 15 of FCC rules. Operation is subject to the following two conditions:

- This device may not cause harmful interference.
- This device must accept any interference received, including interference that may cause undesired operations.

This equipment has been tested and found to comply with the limits for a Class B digital device pursuant to Part 15 of the FCC Rules. These limits are designed to provide reasonable protection against harmful interference in a commercial environment. This equipment generates, uses, and can radiate radio frequency energy, and if not installed and used in accordance with the instructions, may cause harmful interference to radio communications.

If this equipment does cause harmful interference to radio/television reception, which can be determined by turning the equipment off and on, the user is encouraged to try to correct the interference by one or more of the following measures:

- 1. Reorient or relocate the receiving antenna.
- 2. Increase the separation between the equipment and the receiver.
- 3. Connect the equipment into an outlet on a circuit different from that to which the receiver is connected.
- 4. Consult the dealer or an experienced radio/TV technician for help.

#### Notice 1

Changes or modifications not expressly approved by the party responsible for compliance could void the user's authority to operate the equipment.

#### Caution

- 1. To comply with FCC RF exposure compliance requirements, a separation distance of at least 20 cm must be maintained between the antenna of this device and all persons.
- This Transmitter must not be co-located or operating in conjunction with any other antenna or transmitter.

#### Certifications

Refer to the product page at www.zyxel.com.

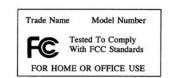

FCC Statement v

# **Customer Support**

When contacting your Customer Support Representative, please have the following information ready:

- > Product model and serial number.
- > Warranty Information.
- > Date you received your product.
- > Brief description of the problem and the steps you took to solve it.

| METHOD           | E-MAIL<br>SUPPORT/SALES | TELEPHONE/FAX    | WEB SITE/ FTP SITE                    | REGULAR MAIL                                                                                                  |
|------------------|-------------------------|------------------|---------------------------------------|----------------------------------------------------------------------------------------------------|
| LOCATION         |                         |                  |                                       |                                                                                                    |
| WORLDWIDE        | support@zyxel.com.tw    | +886-3-578-3942  | www.zyxel.com<br>www.europe.zyxel.com | ZyXEL Communications<br>Corp., 6 Innovation Road II,<br>Science-Based Industrial Park,<br>Hsinchu 300, Taiwan |
|                  | sales@zyxel.com.tw      | +886-3-578-2439  | ftp.europe.zyxel.com                  | risinona ooo, raiwan                                                                                          |
| NORTH<br>AMERICA | support@zyxel.com       | +1-800-255-4101  | www.us.zyxel.com                      | ZyXEL Communications Inc.,<br>1130 N. Miller St.                                                              |
|                  | sales@zyxel.com         |                  | ftp.zyxel.com                         | Anaheim, CA 92806, U.S.A.                                                                                     |
| SCANDINAVIA      | support@zyxel.dk        | +45-3955-0700    | www.zyxel.dk                          | ZyXEL Communications A/S,<br>Columbusvej 5, 2860                                                              |
|                  | sales@zyxel.dk          | +45-3955-0707    | ftp.zyxel.dk                          | Soeborg, Denmark                                                                                              |
| GERMANY          | support@zyxel.de        | +49-2405-6909-0  | www.zyxel.de                          | ZyXEL Deutschland GmbH.<br>Adenauerstr. 20/A2 D-52146                                                         |
|                  | sales@zyxel.de          | +49-2405-6909-99 |                                       | Wuerselen, Germany                                                                                            |

Customer Support vii

# **Table of Contents**

| Copyright                                    | i                   |
|----------------------------------------------|---------------------|
| ZyXEL Limited Warranty                       | ii                  |
|                                              | iv                  |
| Federal Communications Commission (FCC) Inte | rference Statementv |
| Customer Support                             | vi                  |
| List of Figures                              | X                   |
| List of Tables                               | xi                  |
|                                              | xii                 |
| •                                            | 1-1                 |
| · · · · · · · · · · · · · · · · · · ·        | 1-1                 |
|                                              | guration Tool1-1    |
|                                              | 1-4                 |
|                                              | 2-1                 |
|                                              | 2-1                 |
|                                              | 2-1                 |
|                                              | 2-1                 |
|                                              | 2-1                 |
| 11                                           | 2-1                 |
| _                                            | 2-3                 |
|                                              | 2-4                 |
|                                              | 2-4                 |
| •                                            | 2-5                 |
|                                              | 2-6                 |
| -                                            | 2-6                 |
| _                                            | 2-8                 |
| 31                                           | 2-9                 |
| •                                            | 2-11                |
| _                                            | 2-13                |
|                                              | 2-13                |
| -                                            | 3-1                 |
|                                              | 3-1                 |
| 10 0 1                                       | 3-1                 |
| Chapter 4 Troubleshooting                    | 4-1                 |

## ZyAIR G-300 User's Guide

|        | •                                            |     |
|--------|----------------------------------------------|-----|
| Append | ix A Product Specifications                  | A   |
| 4.3    | Problem with the Link Status                 | 4-2 |
| 4.2    | Problems Communicating With Other Computers  | 4-1 |
| 4.1    | Problems Starting the ZyAIR Utility Program. | 4-1 |

x Table of Contents

# List of Figures

| Figure 1-1 Windows XP: System Tray Icon                       | 1-1  |
|---------------------------------------------------------------|------|
| Figure 1-2 Windows XP: Wireless Network Connection Status     | 1-2  |
| Figure 1-3 Windows XP: Connect to Wireless Network            | 1-3  |
| Figure 1-4 Windows XP: Wireless Network Connection Properties | 1-4  |
| Figure 1-5 ZyAIR Utility: System Tray Icon                    | 1-4  |
| Figure 2-1 Ad-hoc Network Example                             | 2-2  |
| Figure 2-2 BSS Example                                        | 2-2  |
| Figure 2-3 Infrastructure Network Example                     |      |
| Figure 2-4 Roaming Example                                    |      |
| Figure 2-5 RTS Threshold                                      | 2-4  |
| Figure 2-6 Configuration                                      | 2-6  |
| Figure 2-7 Configuration: Advanced                            | 2-8  |
| Figure 2-8 Configuration: Encryption                          | 2-10 |
| Figure 2-9 Site Survey                                        | 2-12 |
| Figure 2-10 ZyAIR Utility: About                              | 2-13 |
| Figure 3-1 Confirm Uninstallation                             | 3-1  |

List of Figures xi

# **List of Tables**

| Table 2-1 Configuration2-7Table 2-2 Configuration: Advanced2-9Table 2-4 Configuration: Encryption2-10Table 2-3 Site Survey2-12Table 2-5 ZyAIR Utility: About2-14Table 4-1 Troubleshooting Starting ZyAIR Utility Program4-1Table 4-2 Troubleshooting Communication Problems4-1Table 4-3 Troubleshooting Link Quality4-2 | Table 1-1 ZyAIR Utility: System Tray Icon                | 1-5  |
|----------------------------------------------------------------------------------------------------|----------------------------------------------------------|------|
| Table 2-4 Configuration: Encryption2-10Table 2-3 Site Survey2-12Table 2-5 ZyAIR Utility: About2-14Table 4-1 Troubleshooting Starting ZyAIR Utility Program4-1Table 4-2 Troubleshooting Communication Problems4-1                                                                                                    | Table 2-1 Configuration                                  | 2-7  |
| Table 2-3 Site Survey2-12Table 2-5 ZyAIR Utility: About2-14Table 4-1 Troubleshooting Starting ZyAIR Utility Program4-1Table 4-2 Troubleshooting Communication Problems4-1                                                                                                    | Table 2-2 Configuration: Advanced                        | 2-9  |
| Table 2-5 ZyAIR Utility: About       2-14         Table 4-1 Troubleshooting Starting ZyAIR Utility Program       4-1         Table 4-2 Troubleshooting Communication Problems       4-1                                                                                                    | Table 2-4 Configuration: Encryption                      | 2-10 |
| Table 4-1 Troubleshooting Starting ZyAIR Utility Program                                                                                                    | Table 2-3 Site Survey                                    | 2-12 |
| Table 4-2 Troubleshooting Communication Problems                                                                                                    | Table 2-5 ZyAIR Utility: About                           | 2-14 |
| <u>c</u>                                                                                                    | Table 4-1 Troubleshooting Starting ZyAIR Utility Program | 4-1  |
| Table 4-3 Troubleshooting Link Quality4-2                                                                                                    | Table 4-2 Troubleshooting Communication Problems         | 4-1  |
|                                                                                                    | Table 4-3 Troubleshooting Link Quality                   | 4-2  |

xii List of Tables

# **Preface**

Congratulations on the purchase of your new ZyAIR G-300 Wireless LAN PCI Adapter!

#### **About This User's Guide**

This guide provides information about the ZyAIR G-300 Wireless LAN Utility that you use to configure your ZyAIR.

#### **Syntax Conventions**

- "Type" or "Enter" means for you to type one or more characters. "Select" or "Choose" means for you to use one of the predefined choices.
- Mouse action sequences are denoted using a comma. For example, "click the Apple icon, Control
  Panels and then Modem" means first click the Apple icon, then point your mouse pointer to
  Control Panels and then click Modem.
- Window and command choices are in **Bold Times New Roman** font. Predefined field choices are in **Bold Arial** font.
- The ZyXEL ZyAIR G-300 Wireless LAN PCI adapter is referred to as the ZyAIR in this guide.
- The ZyAIR G-300 Wireless LAN Utility may be referred to as the ZyAIR Utility in this guide.

#### **Related Documentation**

- Support Disk
  - Refer to the included CD for support documents and device drivers.
- Ouick Installation Guide
  - Our Quick Installation Guide is designed to help you get your ZyAIR up and running right away. It contains a detailed easy-to-follow connection diagram and information on installing your ZyAIR.
- ZyXEL Glossary and Web Site Please refer to <u>www.zyxel.com</u> for an online glossary of networking terms and additional support documentation.

#### **User Guide Feedback**

Help us help you! E-mail all User's Guide-related comments, questions or suggestions for improvement to techwriters@zyxel.com.tw or send regular mail to The Technical Writing Team, ZyXEL Communications Corp., 6 Innovation Road II, Science-Based Industrial Park, Hsinchu, 300, Taiwan. Thank you!

Preface xiii

# Chapter 1 Getting Started

This chapter prepares you to using the ZyAIR Utility.

## 1.1 ZyAIR Hardware and Utility Installation

Follow the instructions in the *Quick Installation Guide* to install the ZyAIR Utility and driver and make hardware connections.

## 1.2 Disable Windows XP Wireless LAN Configuration Tool

Windows XP includes a configuration tool for wireless LAN devices.

- DO NOT use the Windows XP configuration tool and the ZyAIR Utility at the same time. It is recommended you use the ZyAIR Utility to configure the ZyAIR.
- **Step 1.** Double-click on the network icon for the wireless connection in the system tray. If the icon is not present, proceed to *Step 2*. Otherwise skip to *Step 5*.

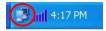

Figure 1-1 Windows XP: System Tray Icon

Step 2. If the icon for the wireless network connection is not in the system tray, click Start, Control Panel and double-click on Network Connections.

Getting Started 1-1

**Step 3.** Double-click on the icon for wireless network connection to display a status window as shown next.

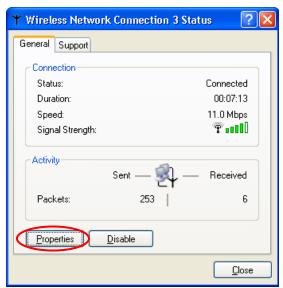

Figure 1-2 Windows XP: Wireless Network Connection Status

**Step 4.** Click **Properties** and click the **Wireless Networks** tab. Then skip to *Step 6*.

1-2 Getting Started

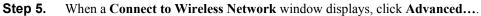

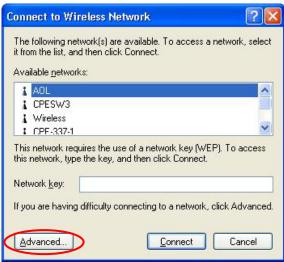

Figure 1-3 Windows XP: Connect to Wireless Network

Getting Started 1-3

Step 6. In the Wireless Network Connection Properties window, make sure the Use Windows to configure my wireless network settings check box is *not* selected. Click OK.

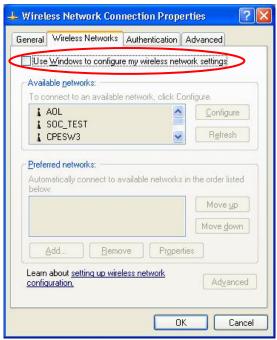

Figure 1-4 Windows XP: Wireless Network Connection Properties

## 1.3 Accessing the ZyAIR Utility

After you installed the ZyAIR Utility, an icon for the ZyAIR Utility appears in the system tray.

When the ZyAIR Utility system tray icon displays, the ZyAIR is installed properly.

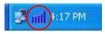

Figure 1-5 ZyAIR Utility: System Tray Icon

The color of the ZyAIR Utility system tray icon indicates the status of the ZyAIR. Refer to the following table for details

1-4 Getting Started

Table 1-1 ZyAIR Utility: System Tray Icon

| COLOR  | DESCRIPTION                                                                       |
|--------|-----------------------------------------------------------------------------------|
| Blue   | The ZyAIR is connected to a wireless network.                                     |
| Yellow | The ZyAIR has a weak connection to a wireless network.                            |
| Red    | The ZyAIR is working properly but is not connected to any AP or wireless station. |

Double click on the ZyAIR Utility icon in the system tray to open the ZyAIR Utility.

Getting Started 1-5

# Chapter 2 Using the ZyAIR Utility

This chapter shows you how to configure the ZyAIR using the ZyAIR Utility.

#### 2.1 About Wireless LAN Network

This section describes each wireless LAN parameter.

#### 2.1.1 Channel

The range of radio frequencies used by IEEE 802.11 wireless devices is called a "channel". The number of available channels depends on your geographical area. You may have a choice of channels (for your region) so adjacent APs (access points) should use different channels to reduce crosstalk. Crosstalk occurs when radio signals from different access points overlap causing interference and degrading performance.

Adjacent channels partially overlap however. To avoid interference due to overlap, the AP should be on a channel at least five channels away from a channel that an adjacent AP is using. For example, if your region has 11 channels and an adjacent AP is using channel 1, then you need to select a channel between 6 or 11

#### 2.1.2 SSID

The SSID (Service Set Identity) is a unique name shared among all wireless devices in a wireless network. Wireless devices must have the same SSID to communicate with each other.

#### 2.1.3 Transmission Rate

Your ZyAIR automatically adjusts the transmission rate to operate at the maximum transmission (data) rate. When the communication quality drops below a certain level, the ZyAIR automatically switches to a lower transmission (data) rate. Transmission at lower data speeds is usually more reliable. However, when the communication quality improves again, the ZyAIR gradually increases the transmission (data) rate again until it reaches the highest available transmission rate.

#### 2.1.4 Wireless Network Application

Wireless LAN works in either of the two modes: ad-hoc and infrastructure.

To connect to a wired network within a coverage area using Access Points (APs), set the ZyAIR operation mode to **Infrastructure**. An AP acts as a bridge between the wireless stations and the wired network. In case you do not wish to connect to a wired network, but prefer to set up a small independent wireless workgroup without an AP, use the **Ad-hoc** mode.

#### Ad-Hoc (IBSS)

Ad-hoc mode does not require an AP or a wired network. Two or more wireless clients communicate directly to each other. An ad-hoc network may sometimes be referred to as an Independent Basic Service Set (IBSS).

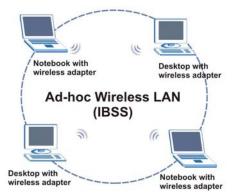

Figure 2-1 Ad-hoc Network Example

To set up an ad-hoc network, configure all wireless clients in ad-hoc network type and use the same SSID and channel.

#### Infrastructure

When a number of wireless clients are connected using a single AP, you have a Basic Service Set (BSS).

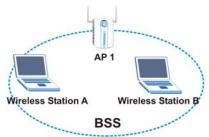

Figure 2-2 BSS Example

A series of overlapping BSS and a network medium, such as an Ethernet forms an Extended Service Set (ESS) or infrastructure network. All communication is done through the AP, which relays data packets to other wireless clients or devices connected to the wired network. Wireless clients can then access resource, such as the printer, on the wired network.

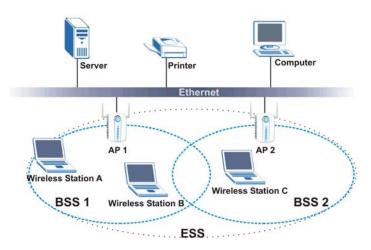

Figure 2-3 Infrastructure Network Example

### 2.1.5 Roaming

In an infrastructure network, wireless stations are able to switch from one BSS to another as they move between the coverage areas. During this period, the wireless stations maintain uninterrupted connection to the network. This is roaming. As the wireless station moves from place to place, it is responsible for choosing the most appropriate AP depending on the signal strength, network utilization or other factors. The following figure depicts a roaming example. When Wireless Client B moves to position X, the ZyAIR in Wireless Client B automatically switches the channel to the one used by access point AP 2 in order to stay connected to the network.

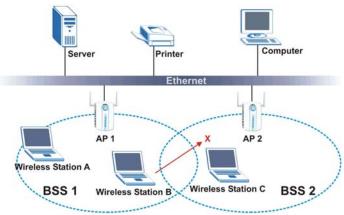

Figure 2-4 Roaming Example

#### 2.1.6 Profile

The Profile function allows you to save the wireless network settings in this screen, use one of the preconfigured network profiles or reset the settings in this screen to the factory default values.

#### 2.1.7 Threshold Controls

#### Fragmentation Threshold

A fragmentation threshold is the maximum data fragment size (between 256 and 2432 bytes) that can be sent in the wireless network before the ZyAIR will fragment the packet into smaller data frames.

A large fragmentation threshold is recommended for networks not prone to interference while you should set a smaller threshold for busy networks or networks that are prone to interference.

If the fragmentation threshold value is smaller than the **RTS Threshold** value (see previously) you set then the RTS (Request To Send)/CTS (Clear to Send) handshake will never occur as data frames will be fragmented before they reach **RTS Threshold** size.

#### **RTS Threshold**

A hidden node occurs when two stations are within range of the same access point, but are not within range of each other. The following figure illustrates a hidden node. Both stations are within range of the access point (AP) or wireless gateway, but out-of-range of each other, so they cannot "hear" each other, that is they do not know if the channel is currently being used. Therefore, they are considered hidden from each other

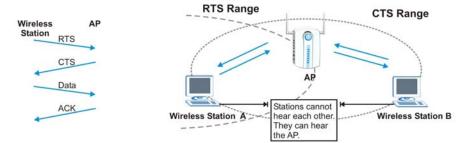

Figure 2-5 RTS Threshold

When station A sends data to the AP, it might not know that the station B is already using the channel. If these two stations send data at the same time, collisions may occur when both sets of data arrive at the AP at the same time, resulting in a loss of messages for both stations.

RTS Threshold is designed to prevent collisions due to hidden nodes. An RTS Threshold defines the biggest size data frame you can send before an RTS (Request To Send)/CTS (Clear to Send) handshake is invoked.

When a data frame exceeds the **RTS Threshold** value you set (between 0 to 2432 bytes), the station that wants to transmit this frame must first send an RTS (Request To Send) message to the AP for permission to

send it. The AP then responds with a CTS (Clear to Send) message to all other stations within its range to notify them to defer their transmission. It also reserves and confirms with the requesting station the time frame for the requested transmission.

Stations can send frames smaller than the specified **RTS Threshold** directly to the AP without the RTS (Request To Send)/CTS (Clear to Send) handshake.

You should only configure **RTS Threshold** if the possibility of hidden nodes exists on your network and the "cost" of resending large frames is more than the extra network overhead involved in the RTS (Request To Send)/CTS (Clear to Send) handshake.

If the **RTS Threshold** value is greater than the **Frag Threshold** value, then the RTS (Request To Send)/CTS (Clear to Send) handshake will never occur as data frames will be fragmented before they reach **RTS Threshold** size.

Enabling the RTS threshold causes redundant network overhead that may affect throughput performance.

### 2.1.8 Wireless LAN Security

Wireless LAN security is vital to your network to protect wireless communication between wireless clients and the wired network.

Configure the wireless LAN security using the **Encryption** screen. If you do not enable any wireless security on your ZyAIR, communication between the ZyAIR and the wired network is accessible to any wireless networking device that is in the coverage area.

#### **Data Encryption with WEP**

WEP (Wired Equivalent Privacy) encryption scrambles all data packets transmitted between the ZyAIR and the AP or other wireless stations to keep network communications private. Both the wireless clients and the access points must use the same WEP key for data encryption and decryption.

There are two ways to create WEP keys in your ZyAIR.

- Automatic WEP key generation based on a "password phrase" called a passphrase. The passphrase
  is case sensitive. You must use the same passphrase for all WLAN adapters with this feature in the
  same WLAN.
  - For WLAN adapters without the passphrase feature, you can still take advantage of this feature by writing down the four automatically generated WEP keys from the **Encryption** screen of the ZyAIR Utility and entering them manually as the WEP keys in the other WLAN adapter(s).
- Enter the WEP keys manually.

Your ZyAIR allows you to configure up to four 64-bit or 128-bit WEP keys but only one key can be enabled at any one time.

#### 2.1.9 Authentication Mode

The IEEE 802.11b standard describes a simple authentication method between the wireless clients and AP. Three authentication modes are defined: Auto, Open and Shared.

Open authentication mode is implemented for ease-of-use and when security is not an issue. The wireless station and the AP do *not* share a secret key. Thus the wireless stations can associate with any AP and listen to any data transmitted plaintext.

Shared authentication mode involves a shared secret key to authenticate the wireless station to the AP. This requires you to enable a security feature and specify a shared secret key (usually the WEP encryption and WEP key) on both the wireless station and the AP.

Auto authentication mode allows the ZyAIR to switch between the open and shared key authentication modes automatically. Use the auto mode if you do not know the authentication mode of the other wireless clients.

### 2.2 The Configuration Screen

Click the **Configuration** tab to display the screen as shown next.

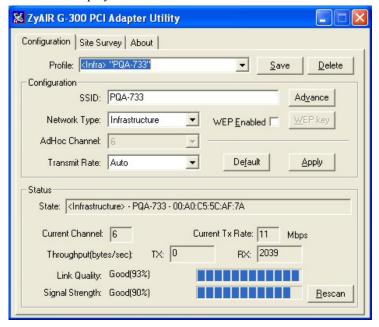

Figure 2-6 Configuration

The following table describes the labels in this screen.

**Table 2-1 Configuration** 

| LABEL         | DESCRIPTION                                                                                                    |
|---------------|----------------------------------------------------------------------------------------------------|
| Profile       | This field displays the name of a predefined profile.  To use a previously saved network profile, select the profile file name from the dropdown list box. Once you activate a profile, the ZyAIR Utility will use that profile the next time it is started. If you do not activate a profile, the ZyAIR Utility reverts to use the default profile. |
| Save          | Enter a descriptive name in the <b>Profile</b> field and click <b>Save</b> to save the current configuration settings this screen.                                                                                                    |
| Delete        | Select a profile from the drop-down list box and click <b>Delete</b> to remove the selected profile.                                                                                                    |
| Configuration |                                                                                                    |
| SSID          | Enter the SSID (Service Set IDentifier) of the AP or the peer ad-hoc computer to which you want to associate. To associate to an ad-hoc network, you must enter the same SSID as the peer ad-hoc computer.  Enter any to associate to or roam between any infrastructure wireless networks.                                                          |
| Advanced      | Click <b>Advanced</b> to display the <b>Advanced Configuration</b> screen. Refer to Section 2.2.1.                                                                                                    |
| Network Type  | Select Infrastructure or Ad-Hoc from the drop-down list box. Select Infrastructure to associate to an AP. Select Ad-Hoc to associate to a peer ad-hoc computer. Refer to Section 2-2 for more information.                                                                                                    |
| WEP Enabled   | The WEP keys are used to encrypt data before transmitting.  Select this check box to activate WEP encryption. Refer to Section 2-5 for more information.                                                                                                    |
| AdHoc Channel | This field is activated if you select <b>Ad-Hoc</b> in the <b>Network Type</b> field.  Select the channel number from the drop-down list box. To associate to a peer ad-hoc computer, you must use the same channel as the peer ad-hoc computer.                                                                                                    |
| Transmit Rate | Select a transmission rate from the drop-down list box. Choose from <b>Auto</b> (default), <b>1Mbps</b> , <b>2Mbps</b> , <b>5.5Mbps</b> , <b>6Mbps</b> , <b>9Mbps</b> , <b>11Mbps</b> , <b>12Mbps</b> , <b>18Mbps</b> , <b>24Mbps</b> , <b>36Mbps</b> , <b>48Mbps</b> and <b>54Mbps</b> .                                                            |
| Default       | Click <b>Default</b> to return the field settings under <b>Configuration</b> back to the factory defaults.                                                                                                    |
| Apply         | Click <b>Apply</b> to save and activate the field settings under <b>Configuration</b> .                                                                                                    |
| Status        |                                                                                                    |

**Table 2-1 Configuration** 

| LABEL                 | DESCRIPTION                                                                                                    |
|-----------------------|----------------------------------------------------------------------------------------------------|
| State                 | This field displays the type of wireless network and the name and MAC address of the wireless device to which the ZyAIR is connected. |
| Current Channel       | This field displays the radio channel the ZyAIR is currently using.                                                                   |
| Current Tx Rate       | This field displays the current transmission rate of the ZyAIR in megabits per second.                                                |
| Throughput (byte/sec) |                                                                                                    |
| TX                    | This field displays the number of data frames transmitted.                                                                            |
| RX                    | This field displays the number of data frames received.                                                                               |
| Link Quality          | The status bar and the percentage number show the quality of the signal.                                                              |
| Link Strength         | The status bar and the percentage number or a number in dBm show the strength of the signal.                                          |
| Rescan                | Click <b>Rescan</b> to re-establish connection to the wireless device whose SSID is shown in the <b>State</b> field.                  |

### 2.2.1 The Advanced Configuration Screen

In the Configuration screen, click Advanced to display the pop-up screen as shown.

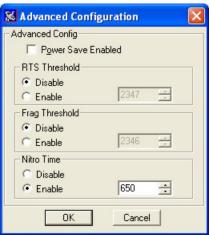

Figure 2-7 Configuration: Advanced

The following table describes the labels in this screen.

**Table 2-2 Configuration: Advanced** 

| LABAL                | DESCRIPTION                                                                                                    |
|----------------------|----------------------------------------------------------------------------------------------------|
| Power Save<br>Enable | Select this check box to reduce power consumption (especially for laptop computers). This forces the ZyAIR to go to sleep mode when it is not transmitting data.                                                                                                    |
|                      | This only works if the wireless device to which the ZyAIR is connected also supports this feature.                                                                                                    |
| RTS Threshold        | Data with its frame size larger than this value will perform the RTS/CTS handshake. Setting this attribute to be larger than the maximum MSDU (MAC service data unit) size turns off the RTS/CTS handshake. Setting this attribute to zero turns on the RTS/CTS handshake. |
| Frag Threshold       | The threshold (number of bytes) for the fragmentation boundary for directed messages. It is the maximum data fragment size that can be sent.                                                                                                    |
| Nitro Time           | This is the time interval (in usec) between packet bursts. This allows your ZyAIR to operate in a network with IEEE802.11b wireless LAN devices and still take advantage of higher transmission rates with IEEE802.11g standard.                                           |
| ОК                   | Click <b>OK</b> to save the settings.                                                                                                    |
| Cancel               | Click Cancel to discard all changes and close this screen.                                                                                                    |

### 2.2.2 The Encryption Screen

In the **Configuration** screen, select **WEP Enable** and click **Edit** to display the **Encryption** screen as shown next.

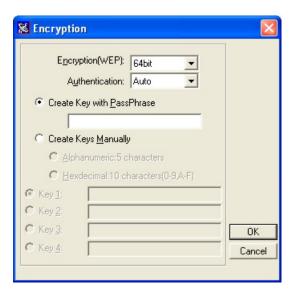

Figure 2-8 Configuration: Encryption

The following table describes the labels in this screen.

**Table 2-3 Configuration: Encryption** 

| LABEL                         | DESCRIPTION                                                                                                    |
|-------------------------------|----------------------------------------------------------------------------------------------------|
| Encryption (WEP)              | The WEP keys are used to encrypt communication before it is transmitted. The values for the keys must be set up exactly the same on the APs or other peer ad-hoc wireless computers as they are on the ZyAIR.                                                                                                    |
|                               | Select either <b>64bit</b> or <b>128bit</b> from the drop-down list box to activate WEP encryption and then fill in the related fields.                                                                                                    |
| Authentication                | Select an option from the drop-down list box to authenticate the access point. Refer to Section 2.1.9 for more information.                                                                                                    |
| Create Key with<br>PassPhrase | Select this option and enter the passphrase in the field provided. As you enter the passphrase, the ZyAIR automatically generates four different WEP keys and displays them in the key fields below. Write down the automatically generated WEP keys in and use them to manually set the WEP keys in other WLAN adapters. |
|                               | The passphrase is case-sensitive. You must use the same passphrase for all wireless LAN adapters with this feature in the same WLAN.                                                                                                    |
| Create Key Manually           | Select this option if you want to manually enter the WEP keys.                                                                                                    |

**Table 2-3 Configuration: Encryption** 

| LABEL        | DESCRIPTION                                                                                                    |  |  |  |  |
|--------------|----------------------------------------------------------------------------------------------------|--|--|--|--|
| Alphanumeric | Select this option to enter WEP keys as ASCII characters.                                                                                                    |  |  |  |  |
| Hexadecimal  | Select this option to enter the WEP keys as hexadecimal characters.                                                                                          |  |  |  |  |
| Key 1 4      | Enter the WEP keys in the fields provided.                                                                                                    |  |  |  |  |
|              | If you select 64bit in the Encryption(WEP) field.                                                                                                    |  |  |  |  |
|              | <ul> <li>Enter either 10 hexadecimal digits in the range of "A-F", "a-f" and "0-9"<br/>(e.g. 11AA22BB33) for HEX key type</li> </ul>                         |  |  |  |  |
|              | or                                                                                                    |  |  |  |  |
|              | <ul> <li>Enter 5 ASCII characters (case sensitive) ranging from "a-z", "A-Z" and<br/>"0-9" (e.g. MyKey) for ASCII key type.</li> </ul>                       |  |  |  |  |
|              | If you select 128bit in the Encryption(WEP) field,                                                                                                    |  |  |  |  |
|              | <ul> <li>Enter either 26 hexadecimal digits in the range of "A-F", "a-f" and "0-9"<br/>(for example, 00112233445566778899AABBCC) for HEX key type</li> </ul> |  |  |  |  |
|              | or                                                                                                    |  |  |  |  |
|              | <ul> <li>Enter 13 ASCII characters (case sensitive) ranging from "a-z", "A-Z"<br/>and "0-9" (for example, MyKey12345678) for ASCII key type.</li> </ul>      |  |  |  |  |
|              | ASCII WEP keys are case sensitive.                                                                                                    |  |  |  |  |
|              | Select a WEP key to use for data encryption.                                                                                                    |  |  |  |  |
| ОК           | Click <b>OK</b> to save the changes.                                                                                                    |  |  |  |  |
| Cancel       | Click <b>Cancel</b> to discard all changes and close the screen.                                                                                             |  |  |  |  |

## 2.3 The Site Survey Screen

Use the **Site Survey** screen to scan for and connect to a wireless network automatically.

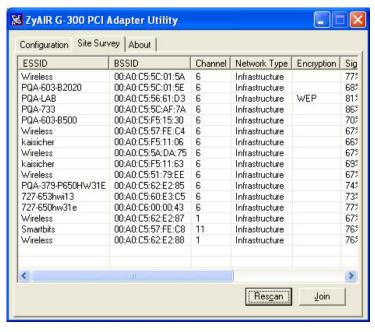

Figure 2-9 Site Survey

The following table describes the labels in the table.

**Table 2-4 Site Survey** 

| LABEL           | DESCRIPTION                                                                                      |
|-----------------|--------------------------------------------------------------------------------------------------|
| ESSID           | This field displays the SSID (or name) of each wireless device.                                  |
| BSSID           | This field displays the MAC address of the wireless device.                                      |
| Channel         | This field displays the channel number used by each wireless device.                             |
| Network<br>Type | This field displays the wireless network type (Infrastructure or Ad Hoc) of the wireless device. |
| Encryption      | This field shows whether the WEP data encryption is activated ( <b>WEP</b> ) or inactive.        |
| Signal          | This field displays the signal strength of each wireless device in percentage.                   |
| Rates           | This field displays the transmission rates the wireless device supports.                         |
| Rescan          | Click <b>Rescan</b> to scan for available wireless device(s) within transmission range.          |
| Join            | Click <b>Join</b> to associate to the selected wireless device.                                  |

#### 2.3.1 Connecting to a Network

Follow the steps below to connect to a network using the **Site Survey** screen.

- **Step 7.** Click **Search** to scan for all available wireless networks within range.
- **Step 8.** To join a network, either click an entry in the table to select a wireless network and then click **Connect** or double-click an entry.
- **Step 9.** If the **WEP** field is **Yes** for the selected wireless network, you must also set up WEP keys in the **Encryption** screen. Refer to *Section Error! Reference source not found.* for more information.
- **Step 10.** Verify that you have successfully connected to the selected network and check the network information in the **Configuration** screen.

#### 2.4 The About Screen

The **About** screen displays related version numbers of the ZyAIR.

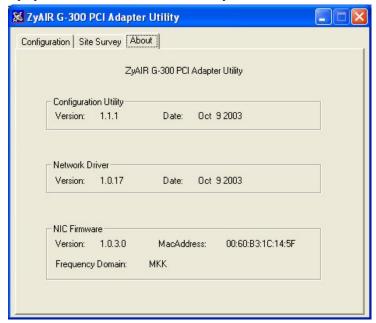

Figure 2-10 ZyAIR Utility: About

The following table describes the read-only fields in this screen.

Table 2-5 ZyAIR Utility: About

| FIELD                            | DESCRIPTION                                                                                                    |
|----------------------------------|----------------------------------------------------------------------------------------------------|
| Configuration<br>Utility Version | This field displays the version number of the ZyAIR Utility.                                                                                                    |
| Network Driver<br>Version        | This field displays the version number of the Windows driver for the ZyAIR.                                                                                                    |
| NIC Firmware<br>Version          | This field displays the firmware version and the MAC address of the ZyAIR.                                                                                                    |
| Frequency<br>Domain              | This field displays the regional code. This field displays <b>MKK</b> (Japan), <b>ETSI</b> (Europe) or <b>FCC</b> (North America).  If you set your ZyAIR in Ad-Hoc mode, this field displays <b>FCC</b> . |

# **Chapter 3 Maintenance**

This chapter describes how to uninstall or upgrade the ZyAIR Utility.

## 3.1 Removing the ZyAIR Utility

Follow the steps below to remove (or uninstall) the ZyAIR Utility from your computer.

- **Step 1.** Close and exit the ZyAIR Utility.
- Step 2. Click Start, (all) Programs, ZyAIR G-300 PCI Adapter Utility, Uninstall ZyAIR G-300 Adapter Utility.
- **Step 3.** When prompted, click **OK** to remove the driver and the utility software.

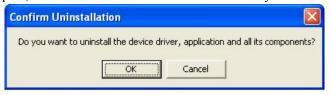

**Figure 3-1 Confirm Uninstallation** 

**Step 4.** Click **Finish** and restart the computer when prompted.

## 3.2 Upgrading the ZyAIR Utility

To perform the upgrade, follow the steps below.

- **Step 1.** Download the latest version of the utility from the ZyXEL web site and save the file on your computer.
- **Step 2.** Follow the steps in the *Removing the ZyAIR Utility* section to remove the current ZyAIR Utility from your computer.
- **Step 3.** Restart the computer when prompted.
- **Step 4.** After restarting, refer to the procedure in the *Quick Installation Guide* to install the new utility software.
- **Step 5.** Check the version numbers in the **About** screen to make sure the new utility is installed properly.

Maintenance 3-1

# **Chapter 4 Troubleshooting**

This chapter covers potential problems and the possible remedies. After each problem description, some instructions are provided to help you to diagnose and to solve the problem.

## 4.1 Problems Starting the ZyAIR Utility Program

**Table 4-1 Troubleshooting Starting ZyAIR Utility Program** 

| Cannot start the ZyAIR<br>Wireless LAN Utility | Make sure the ZyAIR is properly inserted and the LED is on. Refer to the<br>Quick Installation Guide for the LED descriptions.                                                                                                    |
|------------------------------------------------|----------------------------------------------------------------------------------------------------|
|                                                | Use the <b>Device Manager</b> to check for possible hardware conflicts.  Click <b>Start</b> , <b>Settings</b> , <b>Control Panel</b> , <b>System</b> , <b>Hardware</b> and <b>Device Manager</b> . Verify the status of the ZyAIR under <b>Network Adapter</b> . (Steps may vary depending on the version of Windows). |
|                                                | Install the ZyAIR in another computer.                                                                                                    |
|                                                | If the error persists, you may have a hardware problem. In this case, you should contact your local vendor.                                                                                                    |

## 4.2 Problems Communicating With Other Computers

**Table 4-2 Troubleshooting Communication Problems** 

| PROBLEM                                                        | CORRECTIVE ACTION                                                                                                    |
|----------------------------------------------------------------|----------------------------------------------------------------------------------------------------|
| The ZyAIR computer cannot communicate with the other computer. | Make sure you are connected to the network.                                                                                                    |
| A. Infrastructure                                              | Make sure that the AP and the associated computers are turned on and working properly.  Make sure the ZyAIR and the associated AP use the same SSID.  Configure the AP to use another radio channel if interference is high.  Make sure that the computer and the AP shares the same WEP key and authentication mode. Verify the settings in the Encryption and Advanced screens. |

Troubleshooting 4-1

**Table 4-2 Troubleshooting Communication Problems** 

| PROBLEM   | CORRECTIVE ACTION                                                                                                    |
|-----------|----------------------------------------------------------------------------------------------------|
| B. Ad-Hoc | Verify that the peer computer(s) is turned on.                                                                                                    |
|           | Make sure the ZyAIR and the peer computer(s) are using the same SSID and channel.                                                                             |
|           | Use another radio channel if interference is high.                                                                                                    |
|           | Make sure that the ZyAIR and the AP share the same WEP key and authentication mode. Verify the settings in the <b>Encryption</b> and <b>Advanced</b> screens. |

### 4.3 Problem with the Link Status

**Table 4-3 Troubleshooting Link Quality** 

| PROBLEM                                                       | CORRECTIVE ACTION                                                                                                    |
|---------------------------------------------------------------|----------------------------------------------------------------------------------------------------|
| The link quality and/or signal strength is poor all the time. | Search and connect to another AP with a better link quality using the <b>Site Survey</b> screen.                                                                           |
|                                                               | Move your computer closer to the AP or the peer computer(s) within the transmission range.                                                                                 |
|                                                               | There is too much radio interference (for example microwave or another AP using the same channel) around your wireless network. Relocate or reduce the radio interference. |

4-2 Troubleshooting

# Appendix A Product Specifications

#### **Product Specifications**

| Product Name          | ZyAIR G-300 Wireless LAN PCI Adapter                                                                                                    |
|-----------------------|----------------------------------------------------------------------------------------------------|
| Туре                  | 3.3V 32-bit PCI adapter                                                                                                    |
| Standards             | IEEE 802.11b<br>IEEE 802.11g                                                                                                    |
| Network Architectures | Infrastructure<br>Ad-Hoc                                                                                                    |
| Operating Frequencies | 2.412-2.483GHz                                                                                                    |
| Operating Channels    | IEEE 802.11b: 11 Channels (North America) IEEE 802.11g: 11 Channels (North America) IEEE 802.11b: 13 Channels (Europe) IEEE 802.11g: 13 Channels (Europe) |
| Data Rate             | IEEE 802.11b: 11, 5.5, 2, 1Mbps<br>IEEE 802.11g: 54, 48, 36, 24, 18, 12, 9, 6 Mbps                                                                        |
| Modulation            | IEEE 802.11g: Orthogonal Frequency Division Multiplexing (64QAM, 16QAM, QPSK and BPSK) IEEE 802311b: Direct Spread Spectrum (CCK, DQPSK, DBOSK).          |
| Security              | 64/128-bit WEP                                                                                                    |
| Operating Temperature | 0 ~ 55 degrees Centigrade                                                                                                    |
| Storage Temperature   | -10 ~ 65 degrees Centigrade                                                                                                    |
| Operating Humidity    | 90% (non-condensing)                                                                                                    |
| Storage Humidity      | 20 ~ 80% (non-condensing)                                                                                                    |
| Power Consumption     | TX: 460mA RX: 310mA                                                                                                    |
| Voltage               | 3.3V±5%                                                                                                    |
| Weight                | <80g                                                                                                    |
| Dimension             | 134mm(L)*121mm(W)*22mm(H)                                                                                                    |

# Index

| A                                     |       | $oldsymbol{E}$                  |           |
|---------------------------------------|-------|---------------------------------|-----------|
| About                                 | 2-13  | ESS                             | 2-2       |
| Accessing the ZyAIR Utility           |       | Extended Service Set            |           |
| AdHoc Channel                         | 2-7   | Extended Service Ser            | 500 255   |
| Authentication Mode                   | 2-6   | $oldsymbol{F}$                  |           |
| Auto                                  | 2-6   | Γ                               |           |
| Open                                  | 2-6   | Federal Communications Commissi | ion (FCC) |
| Shared                                | 2-6   | Interference Statement          |           |
| Auto authentication mode              | 2-6   | Frag Threshold                  | 2-9       |
| Automatic WEP key generation          | 2-5   | Fragmentation Threshold         |           |
|                                       |       | Frequency domain                |           |
| В                                     |       | 1                               |           |
|                                       | a 533 | H                               |           |
| Basic Service Set                     |       |                                 |           |
| BSS                                   | 2-2   | Hidden node                     | 2-4       |
| $\boldsymbol{C}$                      |       | I                               |           |
| Communication Problem                 |       | IBSS                            | 2-2       |
| Ad-hoc(IBSS)                          | 4-3   | Independent Basic Service Set   | See IBSS  |
| Infrastructure                        |       | Information for Canadian Users  | iv        |
| Configuration utility version         | 2-14  | Caution                         | iv        |
| Connecting to a Network               | 2-13  | Note                            | iv        |
| Copyright                             |       | Infrastructure                  | 2-2       |
| Disclaimer                            |       |                                 |           |
| Trademarks                            |       | L                               |           |
| Create WEP key with passphrase        |       | _                               |           |
| Create WEP keys manually              |       | Link quality                    |           |
| CTS (Clear to Send                    |       | Link strength                   | 2-8       |
| Customer Support                      | vii   |                                 |           |
| D                                     |       | $oldsymbol{N}$                  |           |
| D                                     |       | Network driver version          | 2-14      |
| Data encryption                       | 2-5   | Network Type                    |           |
| Disable Windows XP Wireless Supp      |       | Ad-Hoc(IBSS)                    |           |
| · · · · · · · · · · · · · · · · · · · |       | Infrastructure                  |           |
|                                       |       | NIC firmware version            |           |
|                                       |       | Nitro Time                      | 2.0       |

В

| o                               | Checking Hardware Conflict     |         |
|---------------------------------|--------------------------------|---------|
| Online Registrationiii          | Communication problems         |         |
| Open authentication mode2-6     | Radio interference             |         |
| Operating Mode See Network Type | Starting ZyAIR Utility         | 4-2     |
| Operating Wode See Network Type |                                |         |
| P                               | $oldsymbol{U}$                 |         |
| -                               | Upgrading the ZyAIR Utility    | 3-1     |
| passphrase2-5                   | Using the ZyAIR Utility        | 2-1     |
| Prefacexiii                     |                                |         |
| problem description4-2          | W                              |         |
| Product specifications          |                                |         |
|                                 | Warranty                       |         |
| R                               | Note                           |         |
| Deleted Decomposite on will     | WEP                            | 2-5     |
| Related Documentation xiii      | WEP Data Encryption            |         |
| Roaming 2-3                     | Configuring                    | 2-9     |
| Example                         | WEP Data Encryption with       |         |
| RTS (Request To Send)           | WEP Key                        |         |
| RTS Threshold 2-4, 2-9          | Wired Equivalent Privacy       | See WEP |
| RTS/CTS handshake2-5            | Wireless LAN Parameters        | 2.1     |
| <b>a</b>                        | Channel                        |         |
| $\boldsymbol{S}$                | Configuring                    |         |
| Service Set Identity            | Network Type                   |         |
| Shared authentication mode2-6   | SSID                           |         |
| Site Survey                     | Transmission Rate              | 2-1     |
| SSID                            | Wireless LAN Security          | 2.5     |
| State                           | Data Encryption with WEP       | 2-3     |
| Syntax Conventionsxiii          | ~                              |         |
|                                 | Z                              |         |
| T                               | ZyAIR Utility                  | 3-1     |
| Threshold2-9                    | About                          |         |
| Throughput2-8                   | Before you upgrade             |         |
| Transmission rate 2-1           | Removing                       |         |
| Transmission rates 2-7          | Site Survey                    |         |
| Transmission speeds             | Upgrading                      |         |
| Troubleshooting4-2              | WEP Encryption                 |         |
| 11000103110001118               | ZyAIR Utility system tray icon | 1-5     |

Index C